# **商品の確認**

#### 1.商品検索方法

・サイト上部にある横長枠内で検索文字を指定できます。またその入力欄の右隣では、商品分類が選択できます。 さらに商品分類の右隣では、検索結果の並び順が「商品名昇順 / 降順 / 価格の安い順 / 高い順 | から選択できます。 ──── │ ご利用のサイト設定によっては すべての条件指定後、検索ボタン(Q、)押下で検索条件に一致する商品一覧が表示されます。 それは インスページ 南品分類の表示がない場合も

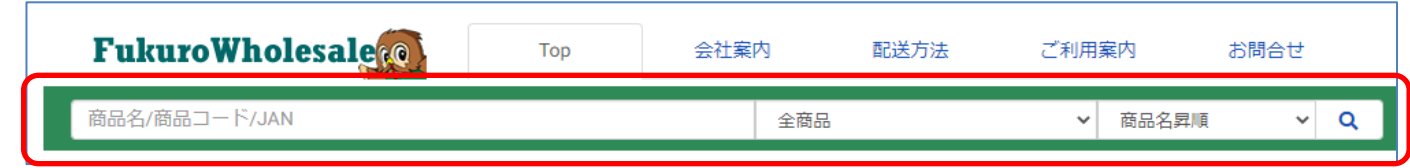

あります。

・検索文字指定して検索した場合、「商品名」、「商品コード」、「JANコード」に指定文字が含まれる商品が表示されます。 | ご利用のサイト設定によっては また、スペース区切りで複数文字を指定することで、AND(かつ)検索となります。 ファインスコンファインスペース あいコード、JANコードの表示が |例えば「コップ銀」という文字指定で検索すると、「コップ」かつ「銀」の文字列両方が含まれる商品が検索されます。 │ ない場合もあります。

・検索結果の商品一覧では、各商品ごとに「カートへ追加」「お気に入りへ追加」ボタンが表示され、それぞれに追加することができます。

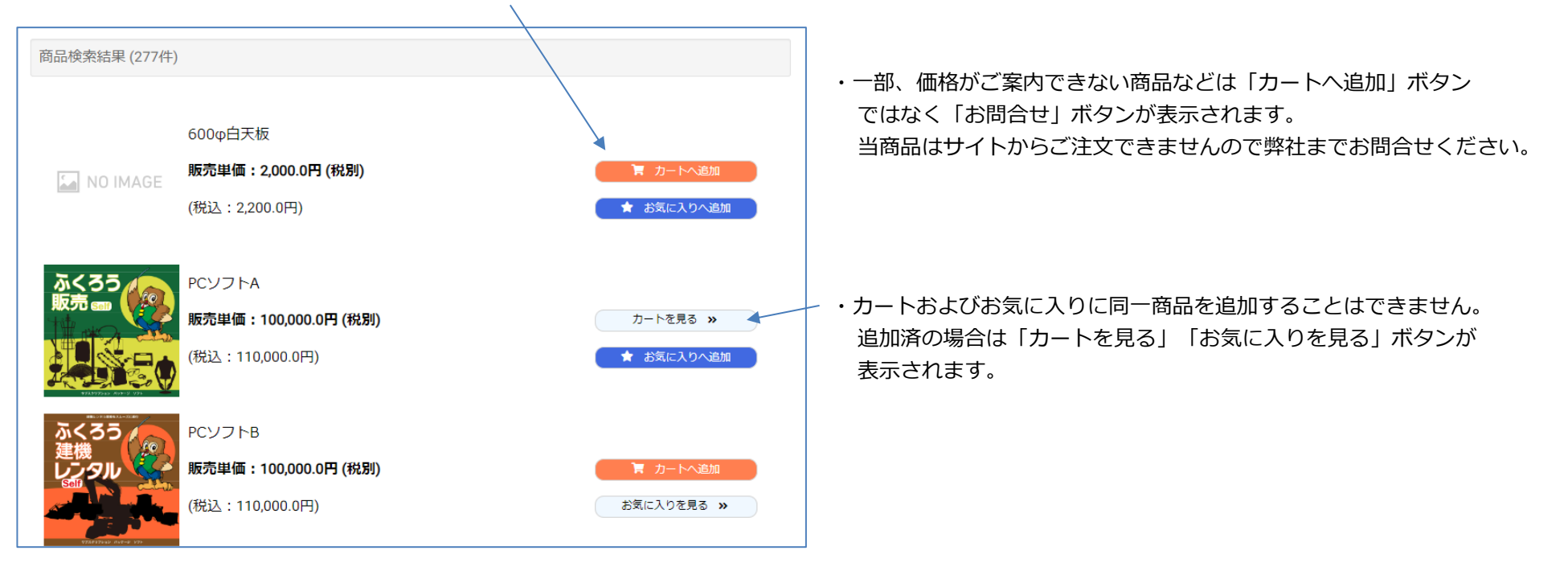

### 2.商品詳細情報の確認

・一覧で表示されている各商品の品名もしくはサムネイル画像をクリックすると、以下のように商品詳細情報が表示されます。 ※ご利用のサイト設定によってはサムネイル画像が表示されてない場合もあります。

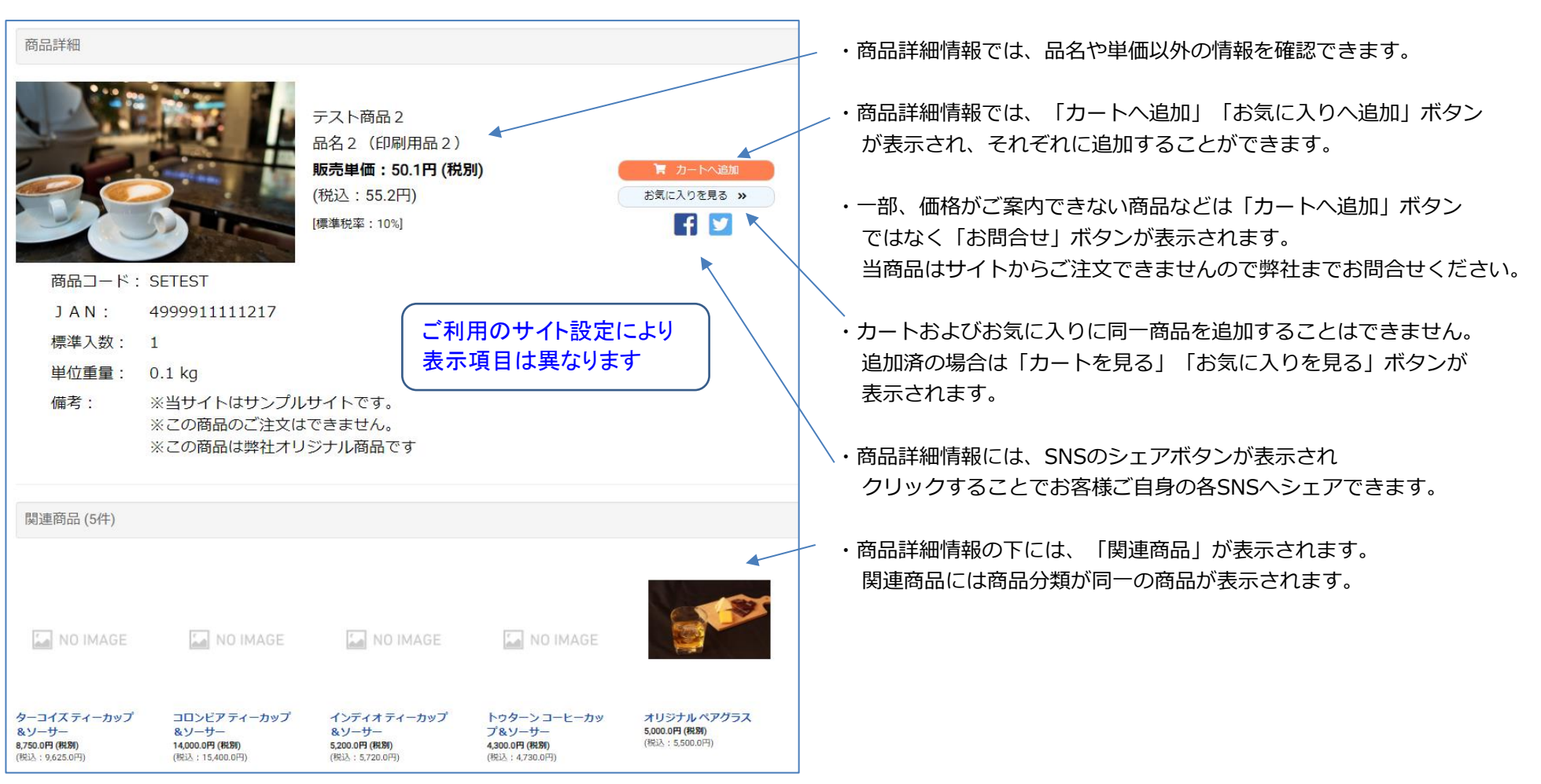

## ◆税込単価について

・各商品ごとに記載されている(税込単価)は、「税抜単価×本日時点での税率」で計算した単価となり、少数以下は「切り上げ」で計算されています。 この税込単価はご参考として表記しているもので、実際の消費税はご注文時に再度、「税率ごとに区分して合計した商品代×税率」で計算されます。 これは「一つの適格請求では、税率ごとにの一回の端数処理を行う」という適格請求書等保存方式に基づくものとなります。

# 3. お気に入りへの追加、確認

- ・後でチェックしたい商品は、お気に入りに登録しておくことができます。
- ・サイトにログインした上で以下のサイトを閲覧すると、「お気に入りへ追加」ボタンが表示されます。
	- ■検索結果、カテゴリ、お勧め商品、NewItemの商品一覧ページ
	- ■商品詳細情報ページ
	- ■カートページ
	- ■ご注文履歴一覧ページ

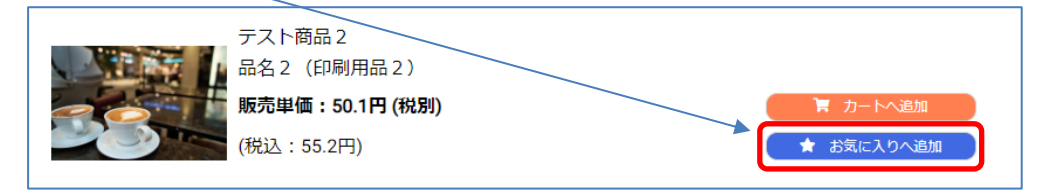

・お気に入りに同一商品を2つ以上追加することはできません。

すでに追加済の場合は、上記ページでは「お気に入りを見る」ボタンが表示されます。

また、サイトにログインしていない場合も、上記ページでは「お気に入りを見る」ボタンが表示されます。

・お気に入りは、サイト上部にある★アイコンで確認できます(ログインが必要)。 もしくはサイトログイン後、「マイページ」⇒「お気に入り」メニューから確認できます。

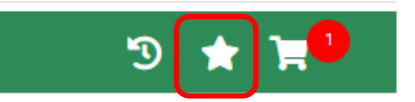

・お気に入りサイトを開くと、以下のようにお気に入り登録済の商品が一覧で表示されます。

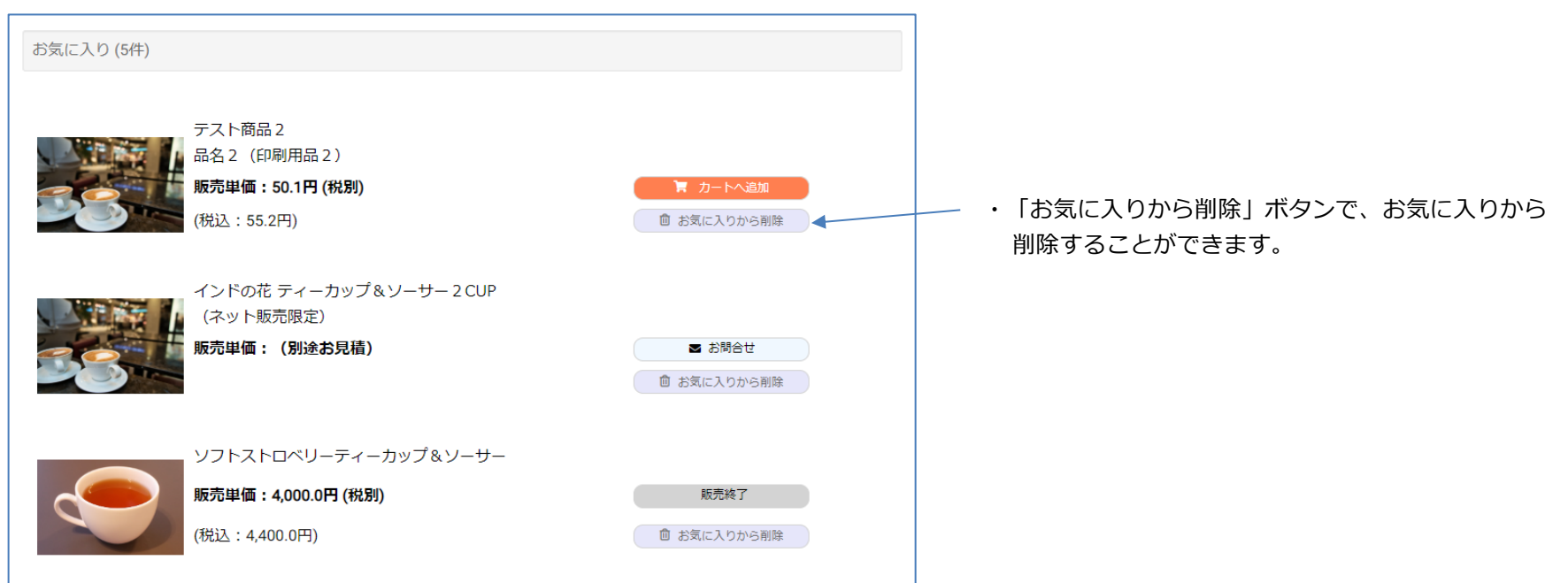